5

# 「構造計算ソフト/耐震診断ソフト 活用セミナー」 黄色本改訂に伴う変更点、入力や計算機能の改良、活用テクニック

説明資料(2015年10月版) 株式会社構造システム  $\mathbf{E}$ 

# 本日の講習内容

- 1.[BUS‐5] <sup>2015</sup>年版建築物の構造関係技術基準解説書改訂に伴う変更内容(P.3~)
- 2.[BUS‐5] 機能追加・改良項目(P.33~)
- 3.[BUS‐5] Q&Aのご紹介(P.53~)

 $\mathbf{F}_{\mathbf{I}}$ 

- 4. [BUS-5] 活用ミニテクニック(P.60~)
- 5.[BUS‐基礎構造] 新製品 Ver.5 のご紹介(P.71~)
- 6.[WALL‐1] 活用テクニック、Q&A(P.99~)
- 7.[DOC‐RC/SRC][DOC‐3次診断] 新機能、Q&A(P.113~)
- 8. [DOC-S] 新機能、Q&A(P.137~)

## 6.WALL‐1 活用テクニック、Q&A

#### ご紹介内容

- 6ー1 :任意軸操作の留意点
- 6-2 :片持スラブの入力方法
- 6-3 :混構造の入力について
- 6-4 :WRC設計施工指針で簡易保有水平耐力計算を行う方法
- 6-5 :オプション機能

G,

- 6-6 :出力スパン長の指定
- 6-7 :チェックリスト
- 6-8 :CSVファイルの紹介

#### BUS/DOC/WALL 活用セミナー 2015 6.WALL‐1 活用テクニック、Q&A 6-1:任意軸操作の留意点 G, 任意軸操作の留意点 • $\mathbb{R}^*$  $\frac{1}{2}$  FG. FG  $Y3$  $Y3$ ြ္ခ  $31\frac{1}{9}$ ౹౾  $TST_{\odot}$ ē  $\sqrt[4]{18(1)}$ ٦ġ **RAS**  $\frac{8}{28}$ 3点目  $\frac{8}{20}$ 2点目  $\frac{8}{25}$ FG FG  $Y2$ 基準フレームとの交点  $\overline{W18(1)}$ ™ ⊺ **2点目**  $\sqrt{18(1)}$  $\overline{33}$ が認識されない 운  $Y1$ 1点目 2.0 2.0 2.0 1点目 E  $\left(\mathbb{R}^n\right)$ 330 410 500 410 330 1520 1520  $X3$  $X1$  $X2$  $X4$  $X5$  $X1$  $X2$  $X3$  $X4$  $X5$ • 斜め軸の適用(X方向に平行) 斜め軸の適用(Y方向に平行)  $FG$  $Y3$ ြွ Y3  $\overline{\phantom{1}}$ si wiaci  $\overline{c}$ ం ∥ွ  $\overline{S1}$ **補: | wis(1** Ϊğ  $\frac{8}{25}$ 直線化 直線化 g  $FG$  $Y2$  $FG$  $\sqrt{x}$   $\sqrt{2}$ 48.85.88 斜め軸  $\overline{\mathbf{z}}$  $F = 18(1)$ 安配置 會配置 E 운 š 옾 斜め軸 斜め軸  $Y1$ 節点の移動方法 節点の移動方法  $Y1$ X座標を固定Y座標を固定 ○軸に沿って移動 ○ X(Y)方向と平行に移動 ○軸に沿って移動 ○ X(Y)方向と平行に移動 -任意軸用(基進軸に対しては直交方向に平行移動) -任意軸用(基準軸に対しては直交方向に平行移動) 330 410 ◎ X方向に平行移動 Y方向に平行移動 330 410 ○ X方向に平行移動 ● Y方向に平行移動 1390 1390 グループ選択する グループ選択する  $X1$  $X2$  $X3$  $X1$  $X3$  $X2$

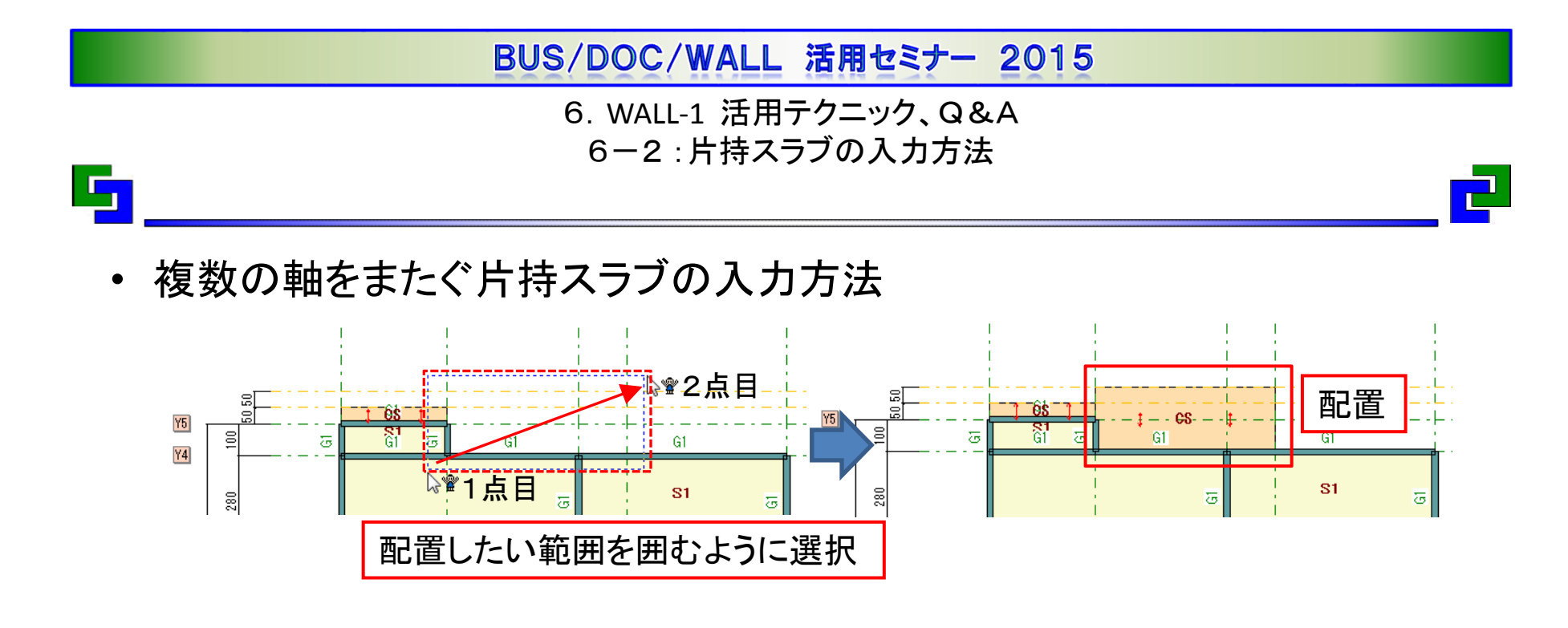

•先端辺が傾斜した片持スラブの入力

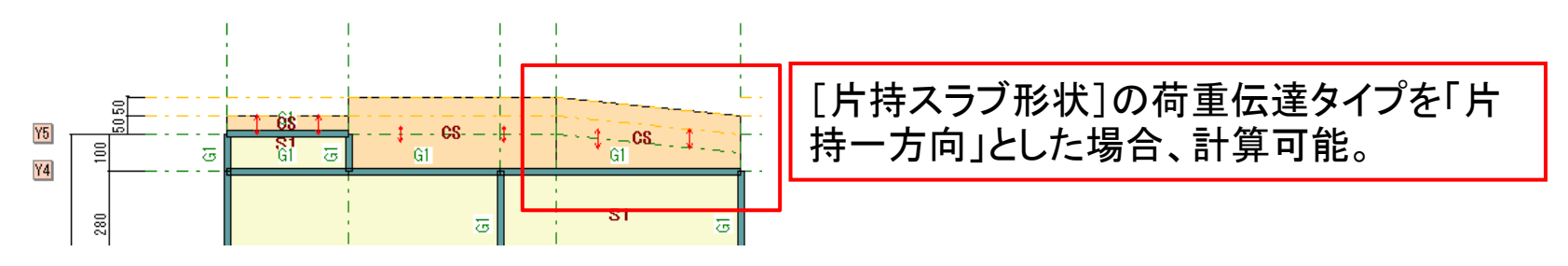

6.WALL‐1 活用テクニック、Q&A 6-3 :混構造の入力について①

- HOUSE-ST1荷重デ一タ読込→<u>[任意点追加重量</u>]に読み込まれる・・・①
- 水平荷重時の柱軸力を設定したい場合は別途入力してください・・・②

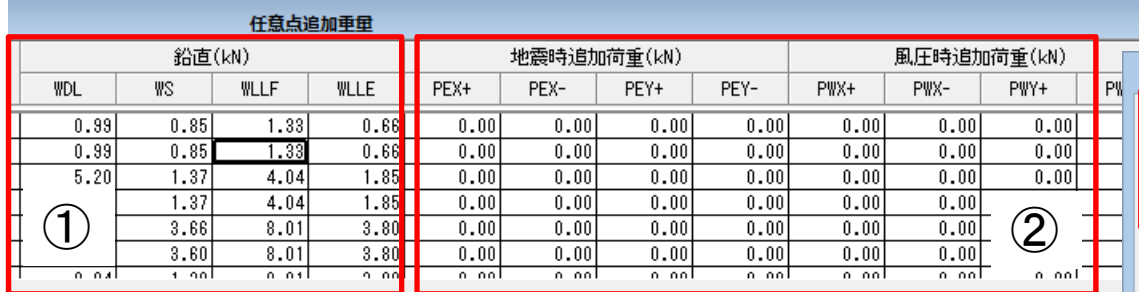

- 積雪荷重がある場合は「積雪荷重の扱い方」を 考慮する設定に変更・・・③
- 「壁式最上階の建物最上階から数えた 階数」の設定 → 1階壁式、2·3階木造の場合:3 →1·2階壁式、3階木造の場合:2 と入力…4

 $\mathbf{F}_1$ 

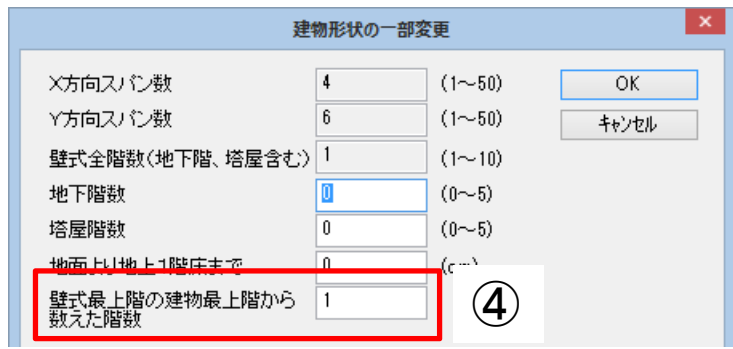

積雪荷重の扱い方

積雪の単位重量

垂直最深積雪量

20

80

0

屋根勾配

○考慮しない

○一般の地域 ●多香地域

③

 $(N/m2/cm)$ 

 $(cm)$ 

 $\langle \cdot \rangle$ 

 $OK$ 

キャンセル

省略時の値

 $\mid$  0.7

 $|0.35|$ 

 $|0.35|$ 

 $|0.35|$ 

係数α

 $\alpha$  1

 $\alpha$  2

 $\alpha$  3

 $\alpha$  4

秸香荷重

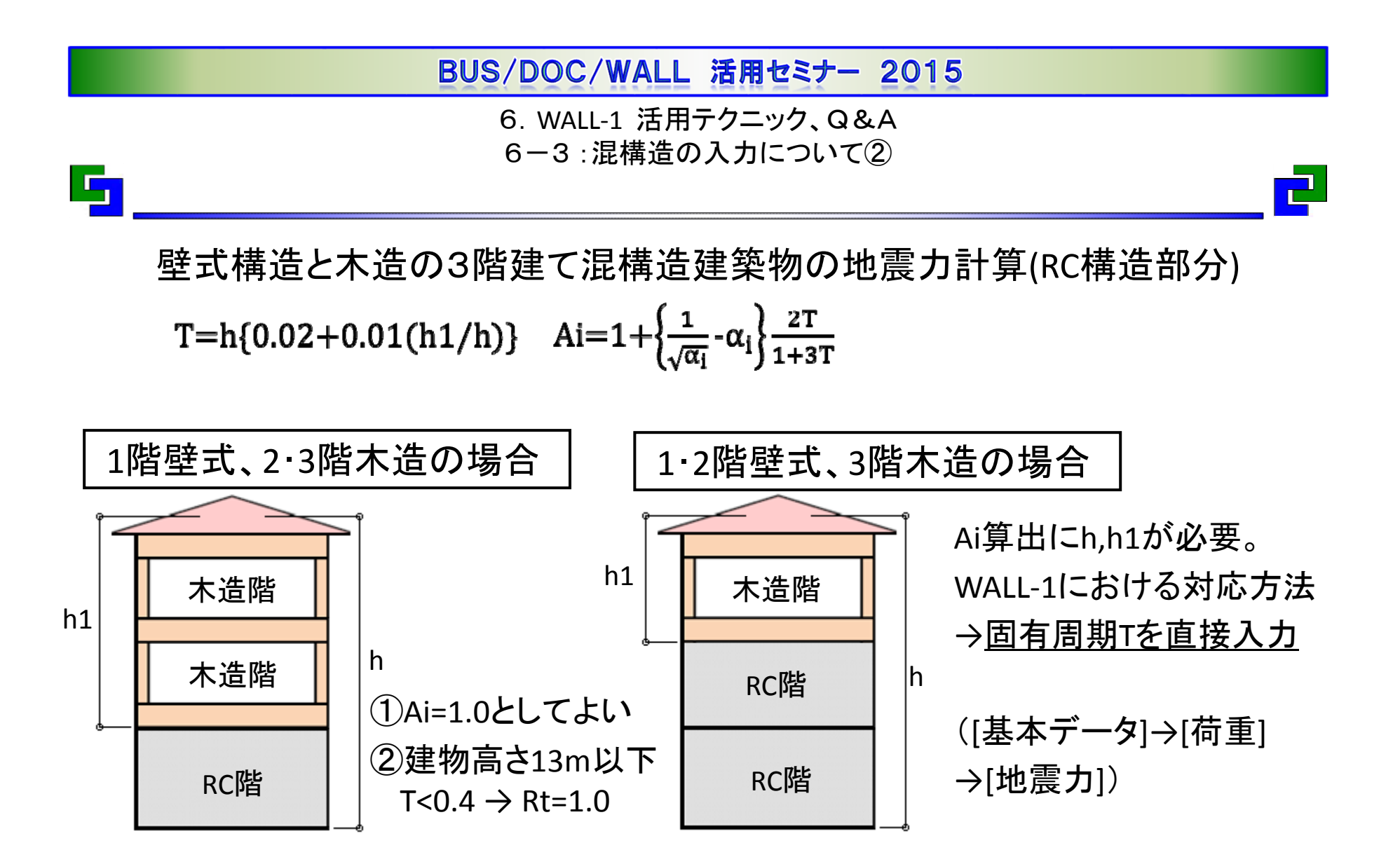

木造とその他の構造を併用する建築物について技術基準解説書の掲載部分 P425~428、P712~715(付録1-5.2)

6.WALL‐1 活用テクニック、Q&A 6-4 :WRC設計施工指針で簡易保有水平耐力計算を行う方法

•準拠規準をWRC設計施工指針(自動)とした場合→破線のルート

 $\mathbf{F}_\parallel$ 

• 特別な配慮を要する設計を選択することにより、構造規定(※1)の①~② が免除される。(WALL‐<sup>1</sup>での操作方法→特別な配慮で「する」を選択)

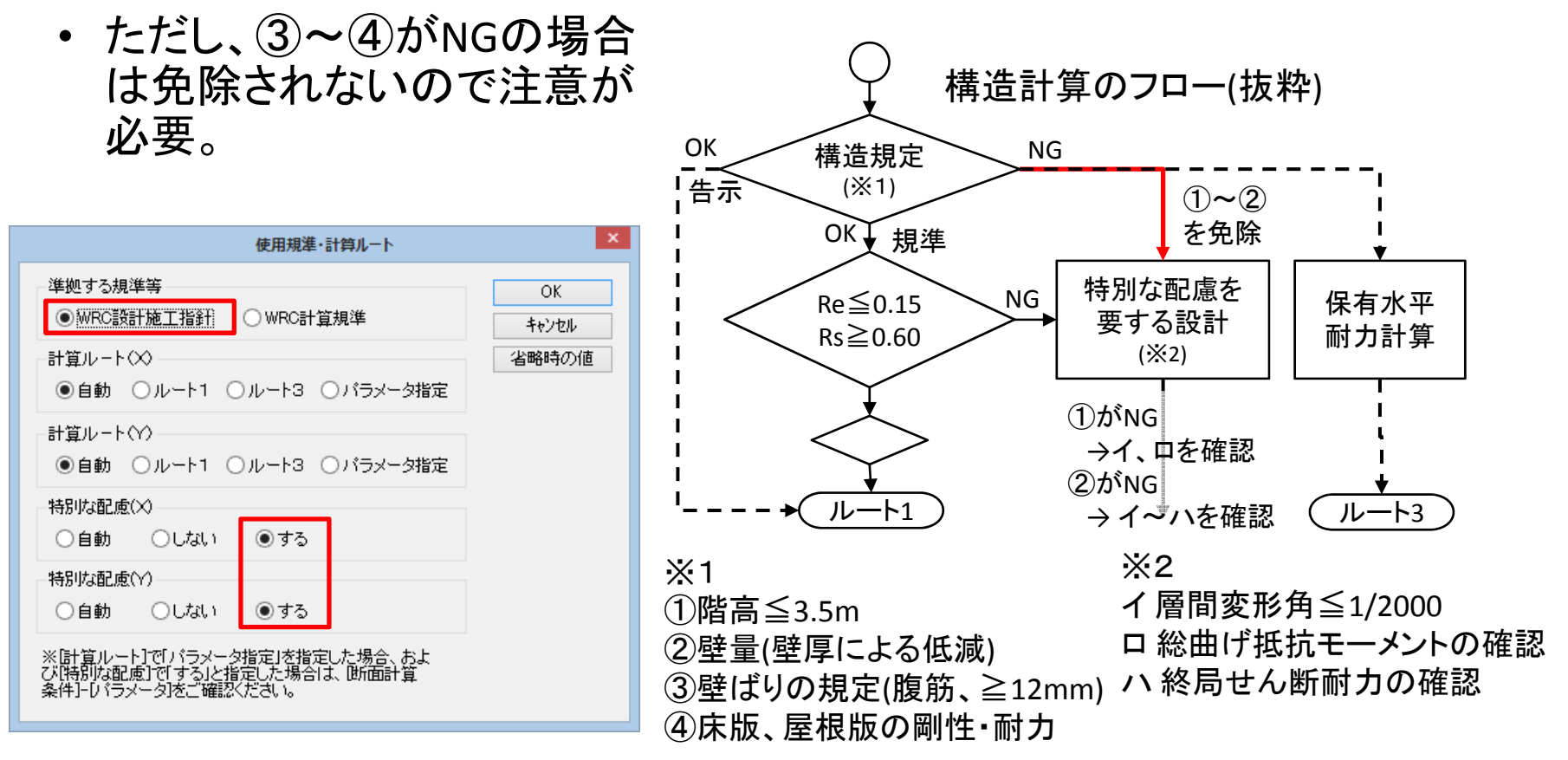

### BUS/DOC/WALL 活用セミナー 2015 6.WALL‐1 活用テクニック、Q&A 6-5 :オプション機能٠Ţ, • [ファイル]メニュー→[オプション]

入力ウィンドウの操作や印刷時の設定一覧

活用できる項目をピックアップしてご紹介します。

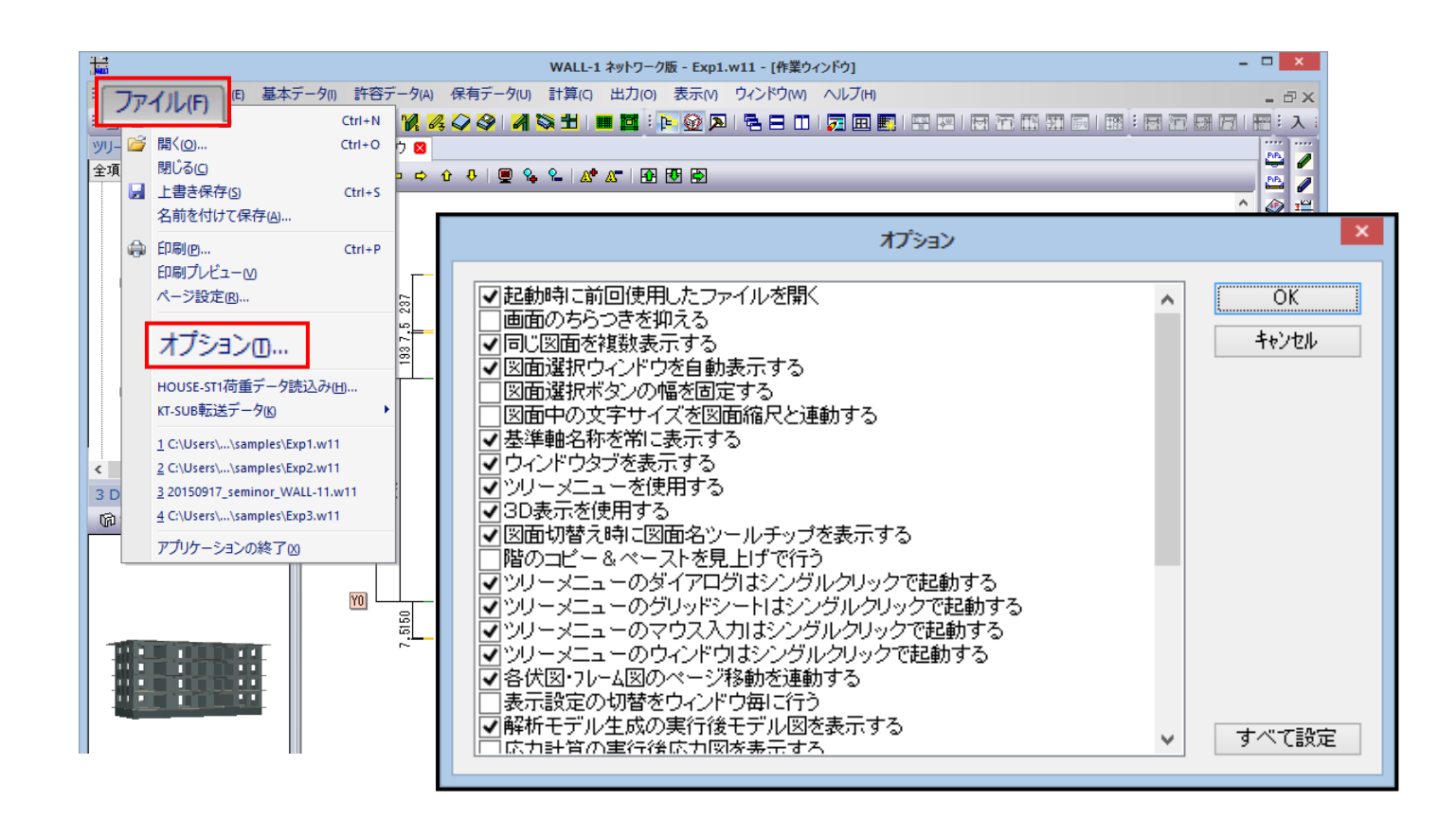

6.WALL‐1 活用テクニック、Q&A 6-5 :オプション機能~「同じ図面を複数表示する」

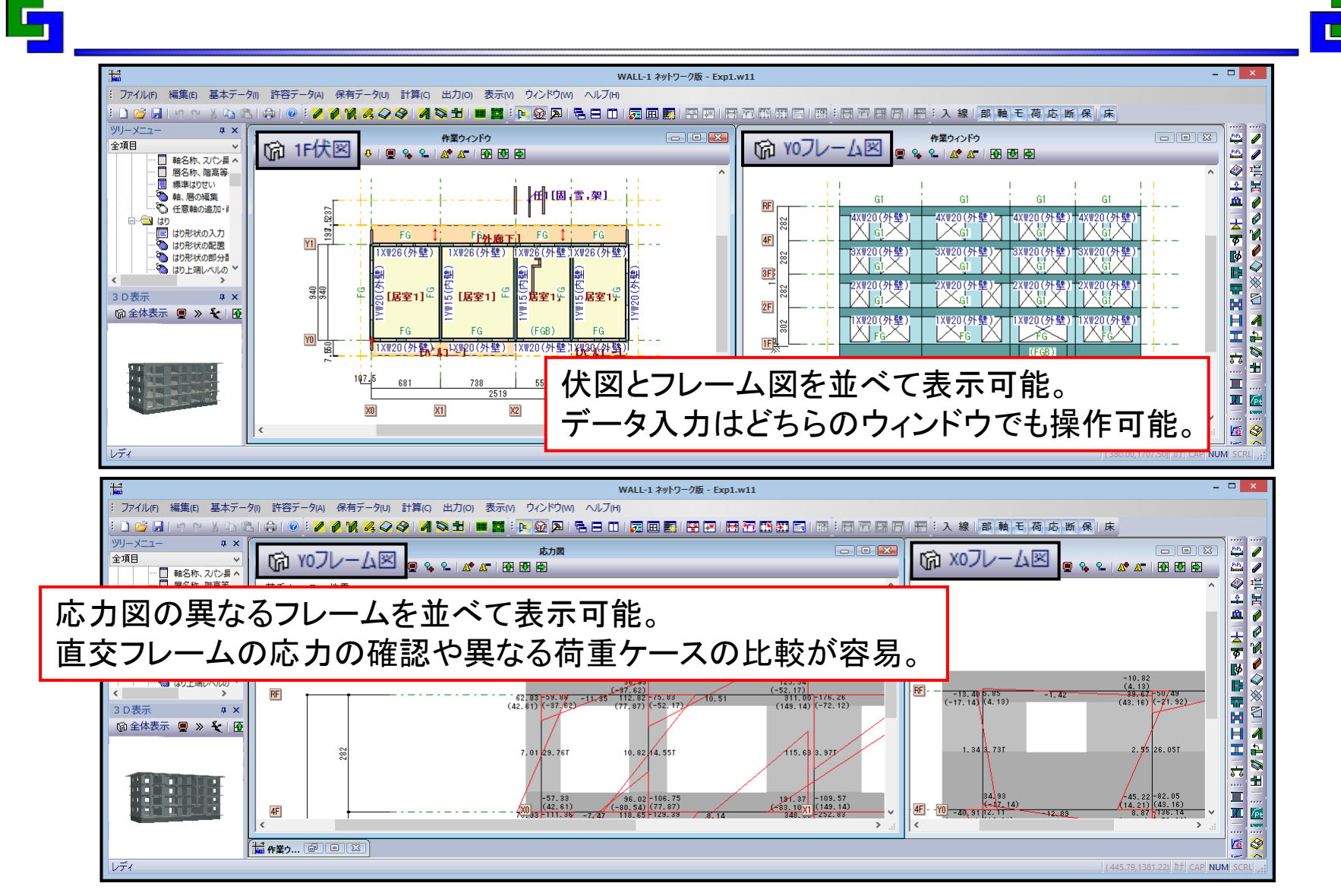

6.WALL‐1 活用テクニック、Q&A 6-5 :オプション機能~「各伏図・フレーム図のページ移動を連動」

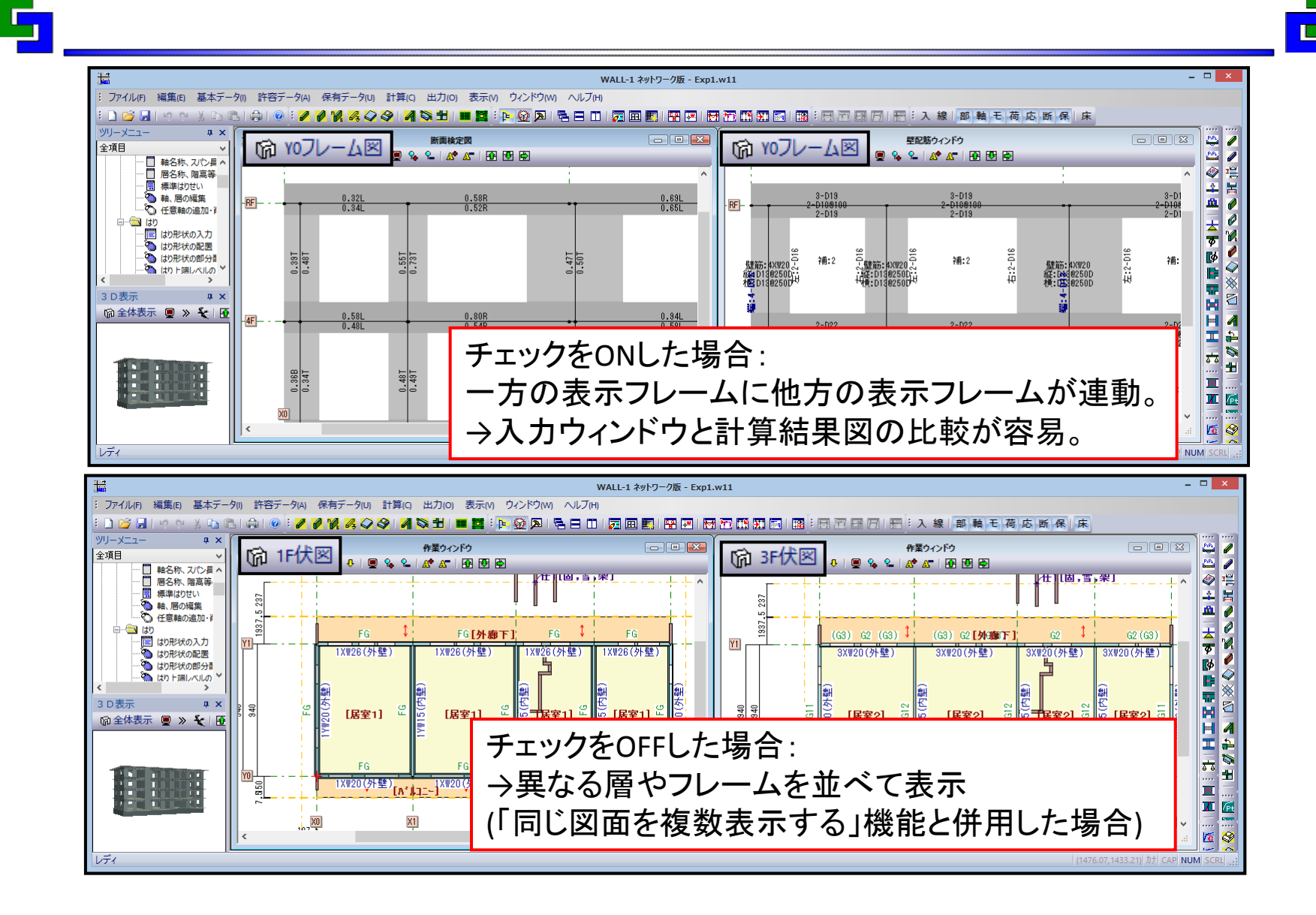

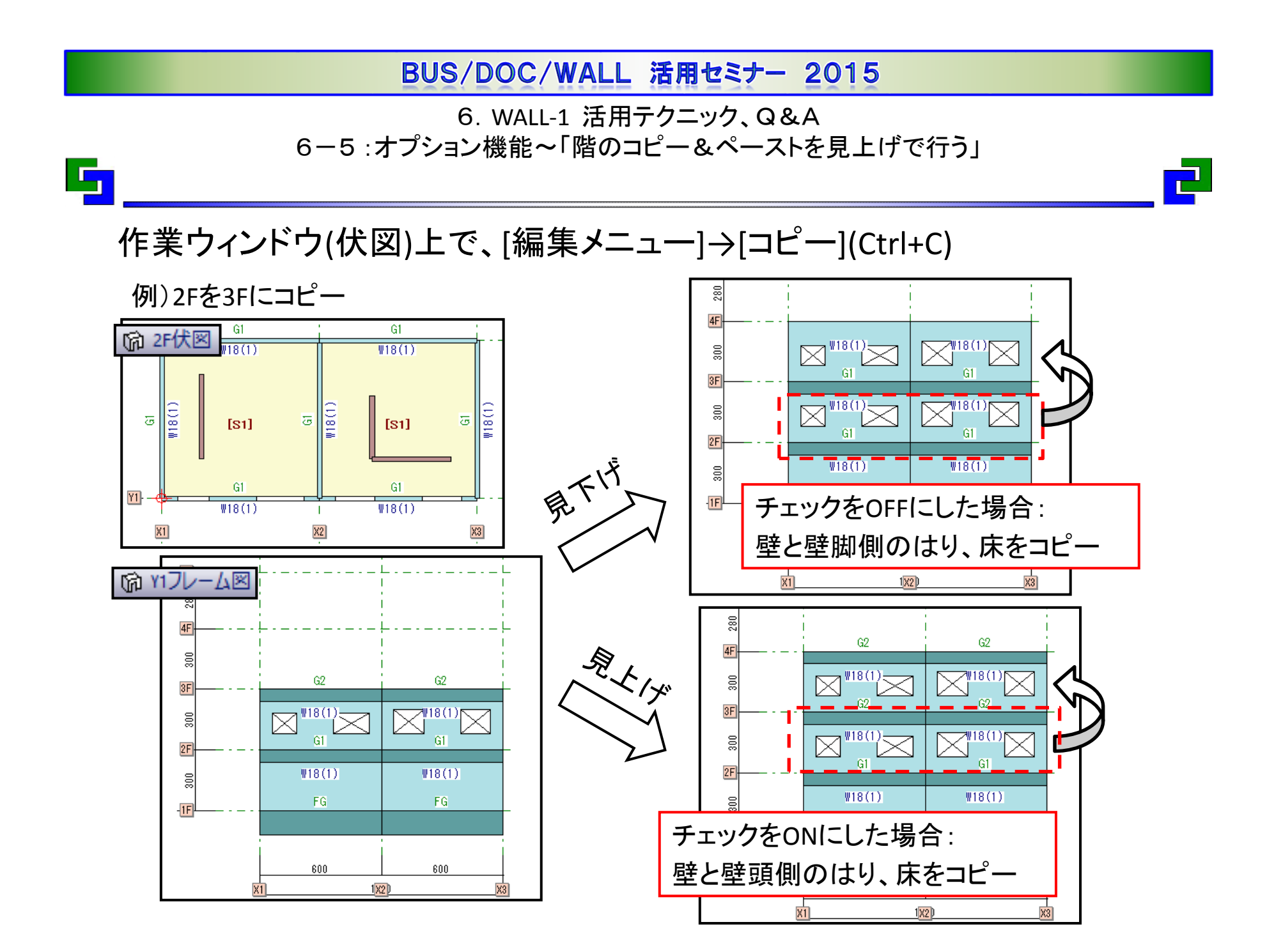

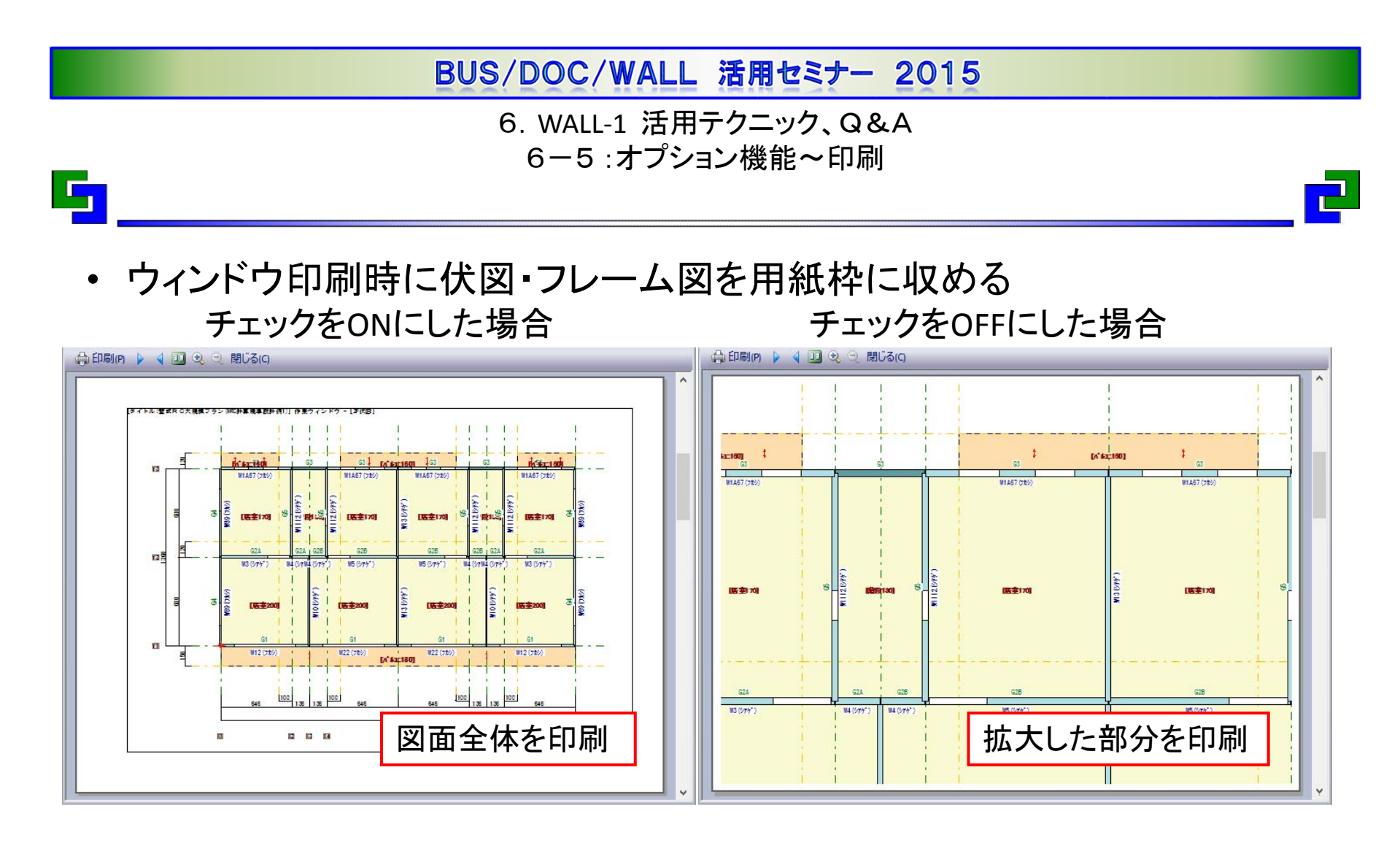

• モノクロ出力する プリンタやPDFのモノクロ出力に比べ、淡い色を濃く出力。 →出力が薄い場合に活用して下さい。また、計算書出力にも有効。

6.WALL‐1 活用テクニック、Q&A 6-6 :出力スパン長の指定

### 計算結果出力~ 「A‐3.1.1 部材応力図」

5

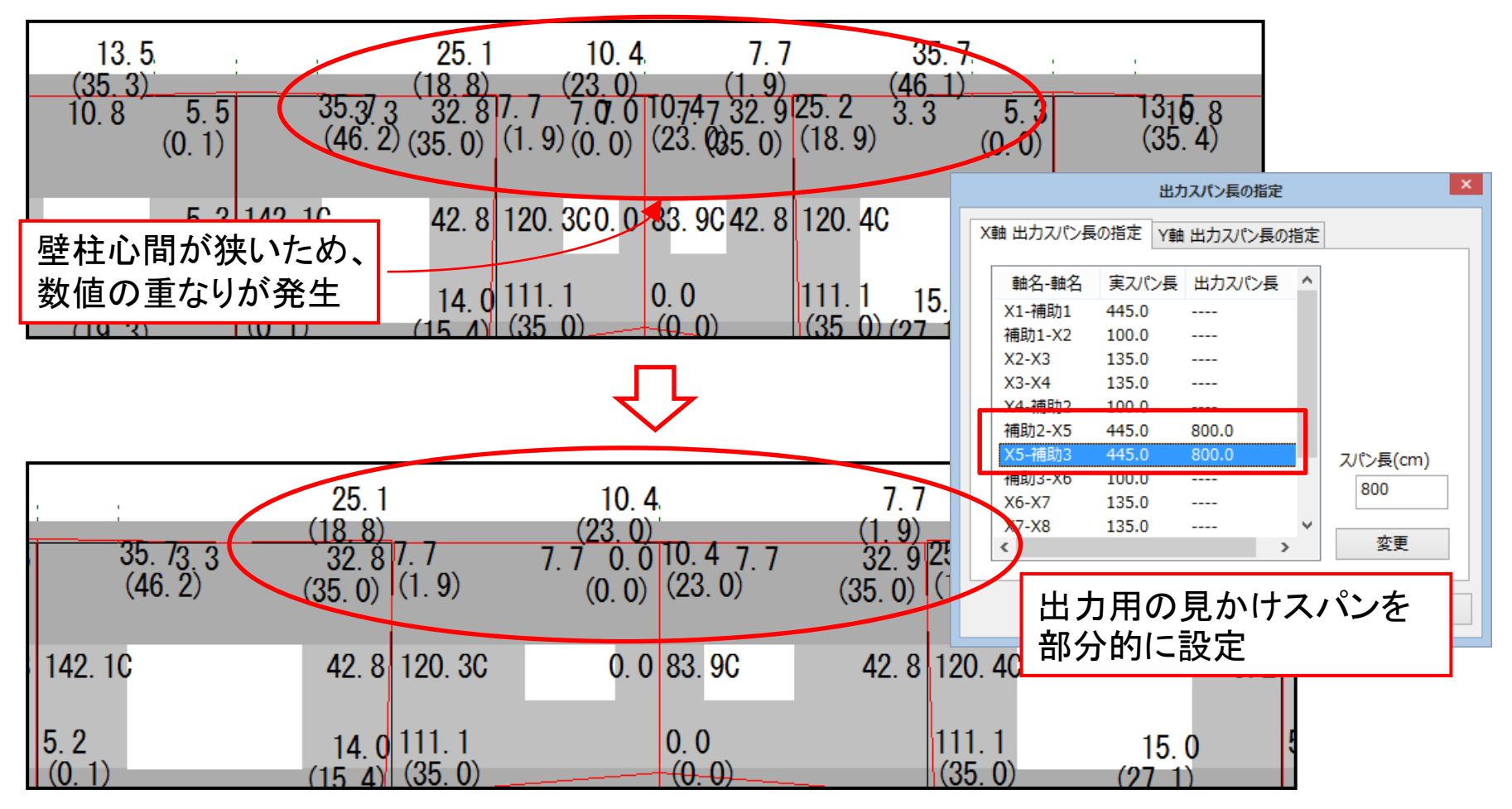

6.WALL‐1 活用テクニック、Q&A 6-7 :チェックリスト

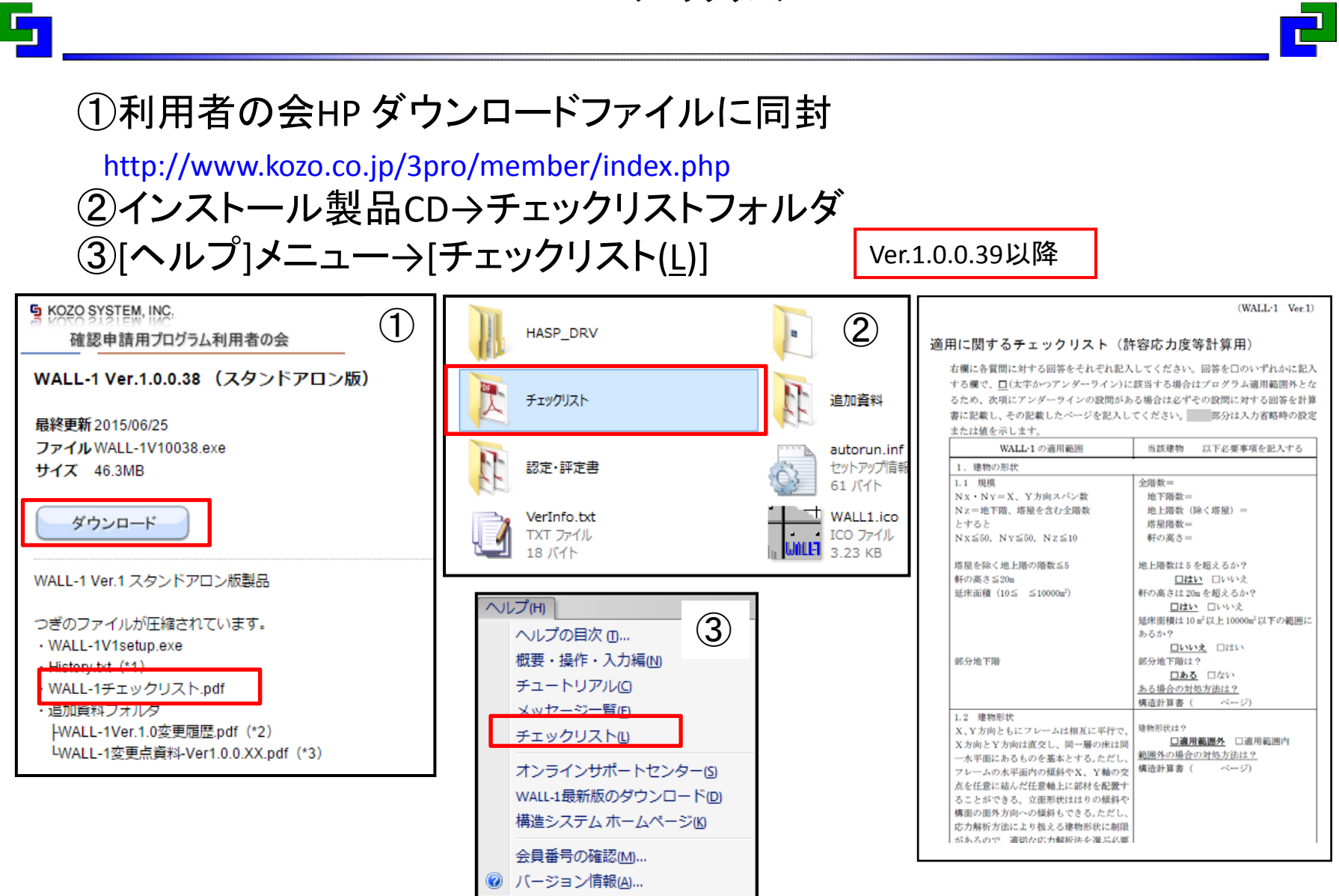

6.WALL‐1 活用テクニック、Q&A 6-8 : CSVファイルの紹介~節点座標

出力ファイル:

 $\mathbf{F}_{\mathbf{I}}$ 

Ver.1.0.0.39以降

[環境設定]‐[ワークパス]‐[WRCOUT\_XXXXX]フォルダ 「NodeCoordinate(1~3).csv」 ①節点座標 ②支点座標 ③壁柱座標

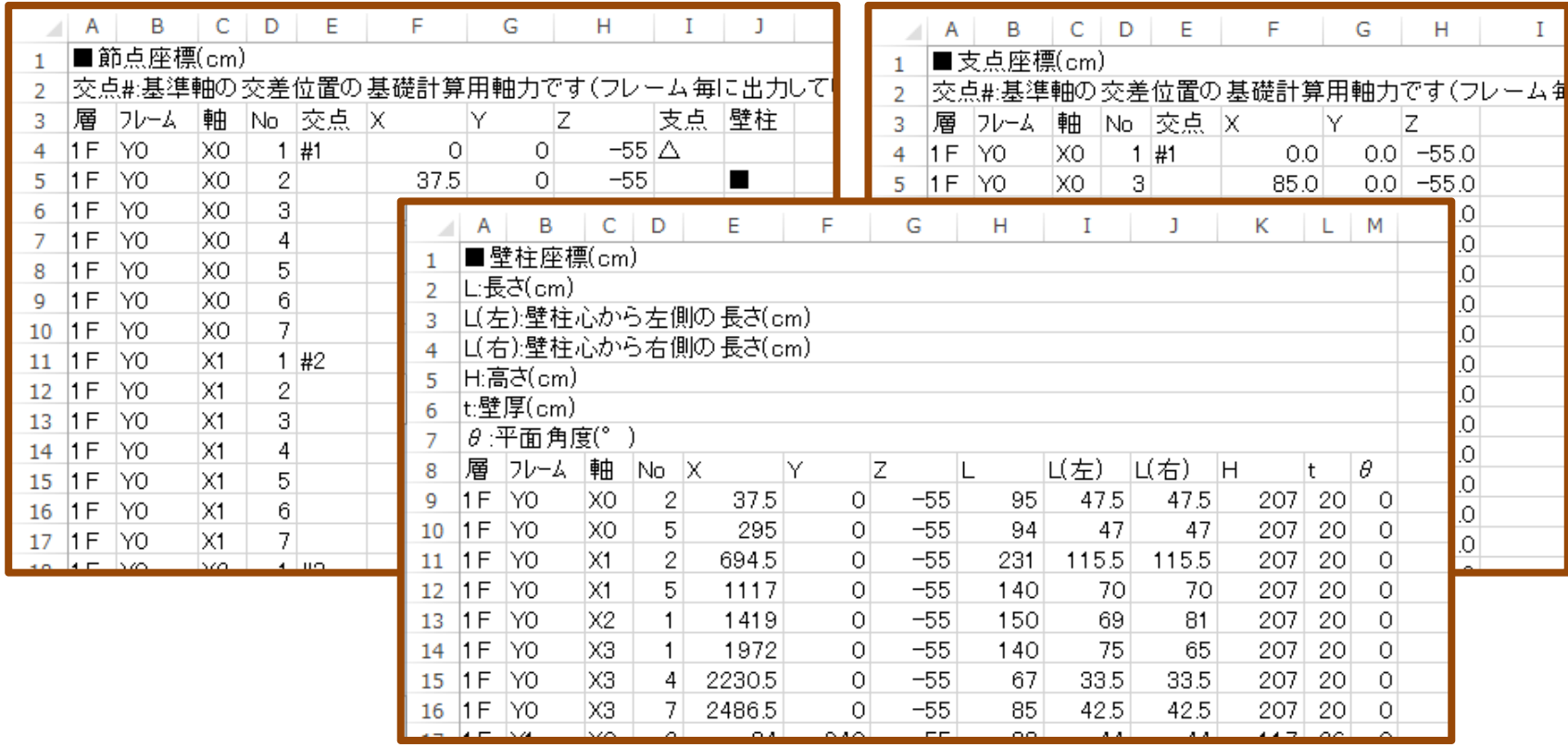

※CSVファイルは、開発確認用の出力を要望により公開しているため、サポート対象外です。

112

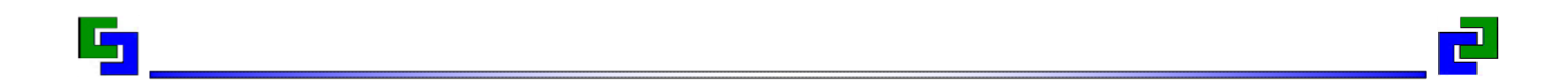

# ご清聴ありがとうございました。

2015 年10 月 (株)構造システム